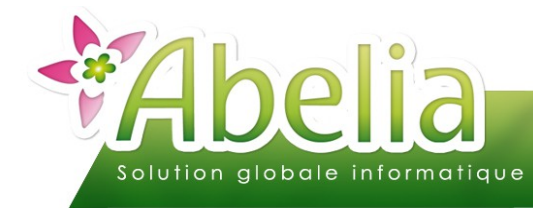

### :: SOMMAIRE ::

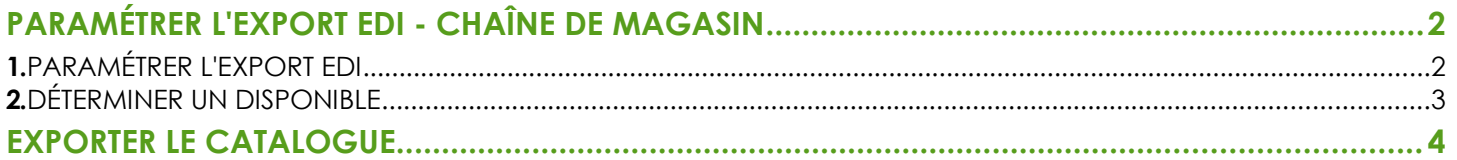

#### **PRÉSENTATION**

**Cette fonctionnalité est une option d'Abelia. Contacter les services d'Aquila Informatique pour l'acquérir.** 

Ce document décrit les actions à réaliser pour effectuer un export de disponible au format des chaînes de magasins suivantes : Botanic, Truffaut, Jardiland.

Il s'agit, de définir un catalogue de disponible, afin de générer un fichier .csv qui sera ensuite exporté ou mis à disposition sur un site ftp pour la chaîne de magasin concernée.

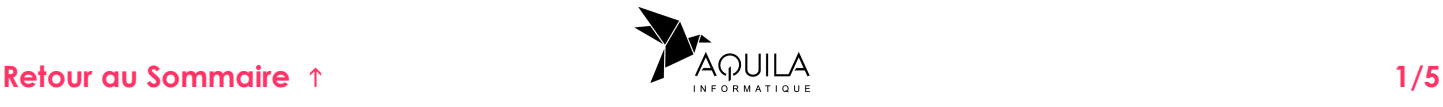

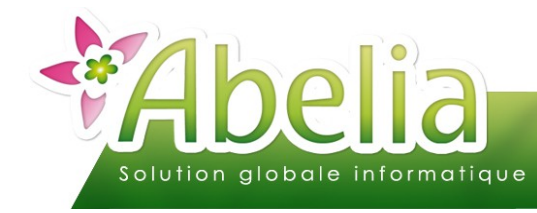

# <span id="page-1-0"></span>PARAMÉTRER L'EXPORT EDI - CHAÎNE DE MAGASIN

**Pour définir ces paramètres et les rendre opérationnels, vous devez entrer dans le dossier, non pas avec votre code mais en tant que Superviseur.** 

### <span id="page-1-1"></span>1.PARAMÉTRER L'EXPORT EDI

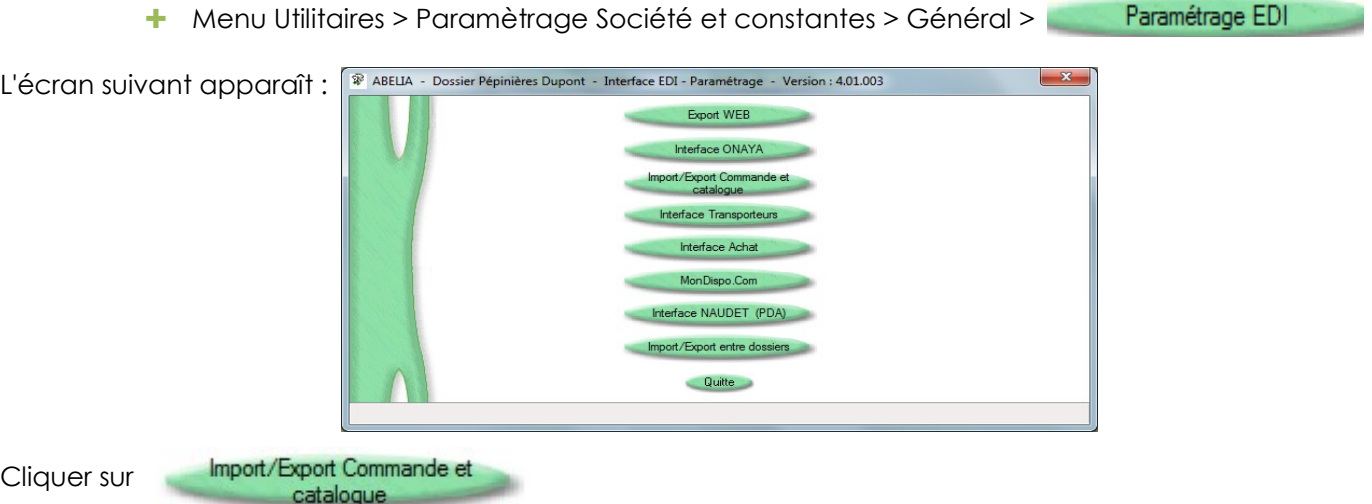

**Ce paramétrage est accessible sur mot de passe. Contacter les services d'Aquila pour l'activer.**

L'écran suivant apparaît :

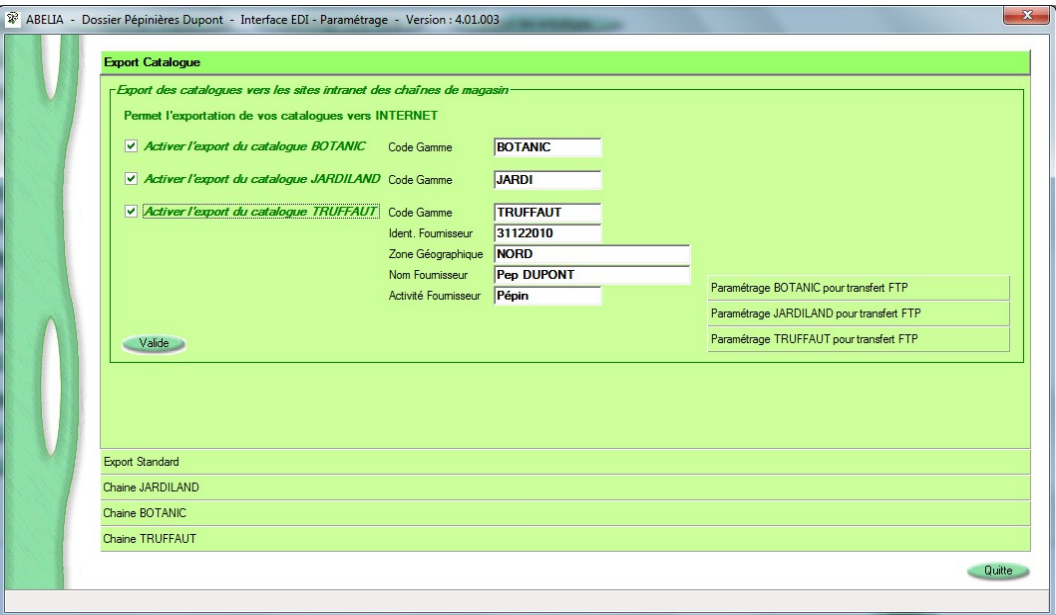

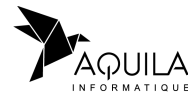

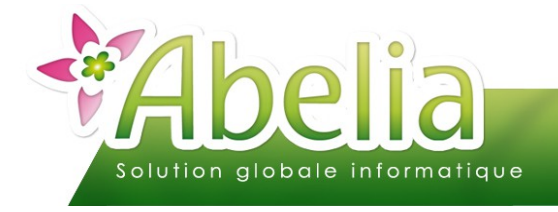

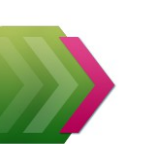

#### **POUR UN EXPORT DE CATALOGUE BOTANIC :**

Cocher la case Préciser le code la gamme «Botanic » tel que défini dans le dossier Abelia.

> A noter : concernant Botanic, le fichier sera seulement exporté, il sera à transmettre ensuite à la centrale.

#### POUR UN EXPORT DE CATALOGUE JARDILAND :

Cocher la case

Préciser le code la gamme «Jardiland » tel que défini dans le dossier Abelia.

A noter : concernant Jardiland, le fichier sera seulement exporté, il sera à transmettre ensuite à la centrale.

#### POUR UN EXPORT DE CATALOGUE TRUFFAUT :

Cocher la case.

Préciser le code la gamme «Truffaut » tel que défini dans le dossier Abelia.

Préciser les informations suivantes qui ont été communiquées par la chaîne Truffaut :

- $\blacktriangleright$  Le code identification fournisseur
- **Le code de la zone géographique**
- **Le nom du fournisseur**
- **L'activité du fournisseur**

A noter : concernant Truffaut, le fichier sera directement transmis sur le sitre ftp de la centrale.

Paramétrer le site ftp comme sur l'exemple suivant (Ces informations vous sont transmises par la centrale) :

Cliquer sur bouton Valide pour enregistrer les paramètres.

Quittez Abelia et le relancer pour que les paramètres soient pris en compte.

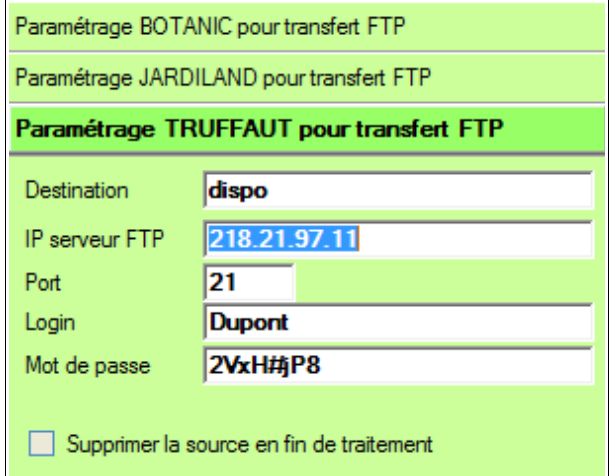

### <span id="page-2-0"></span>2.DÉTERMINER UN DISPONIBLE

<span id="page-2-1"></span>Menu Ventes HT > Catalogue > Saisie du catalogue

Il s'agir de déterminer la liste d'articles constituant le disponible à diffuser (Voir FT – La gestion du catalogue).

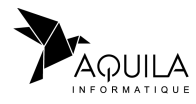

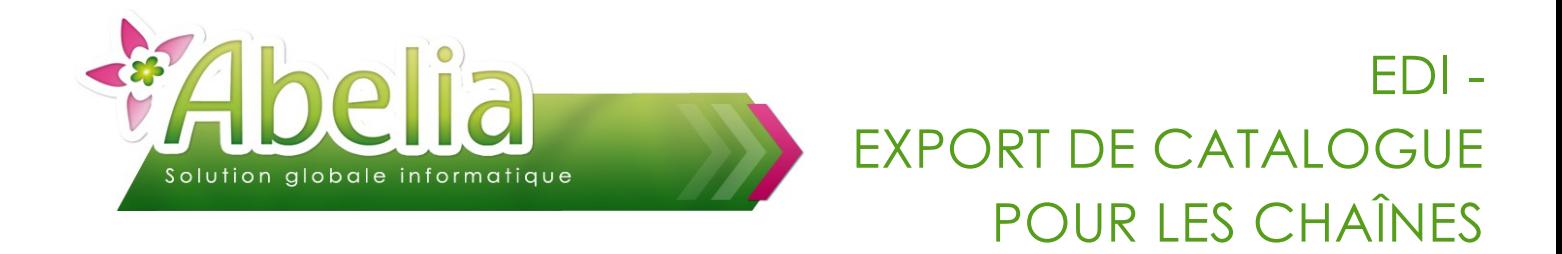

### <span id="page-3-0"></span>EXPORTER LE CATALOGUE

Menu Ventes HT > Catalogue > Exportation du catalogue vers Extranet

Le disponible par défaut apparaît.

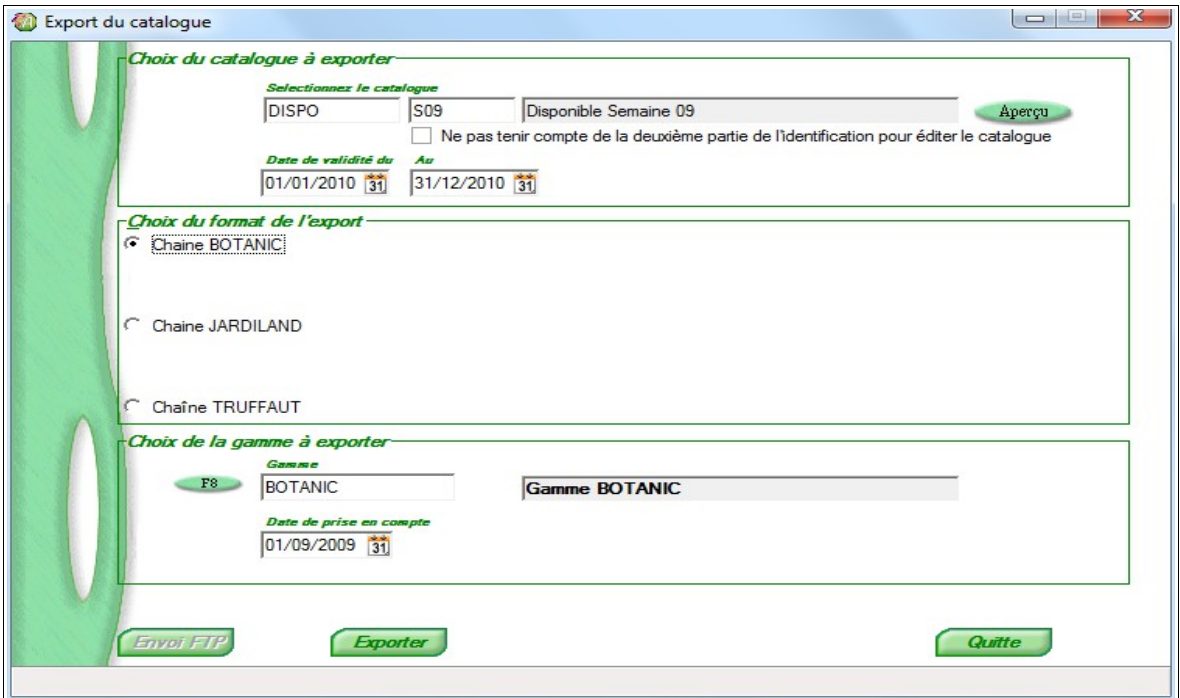

Choisir le format de l'export (Botanic, Jardiland ou Truffaut)

Selon le magasin sélectionné, cliquer sur le bouton « Exporter » ou « Envoi FTP ».

Préciser ensuite le chemin et le nom du fichier à exporte comme dans la fenêtre ci-dessous :

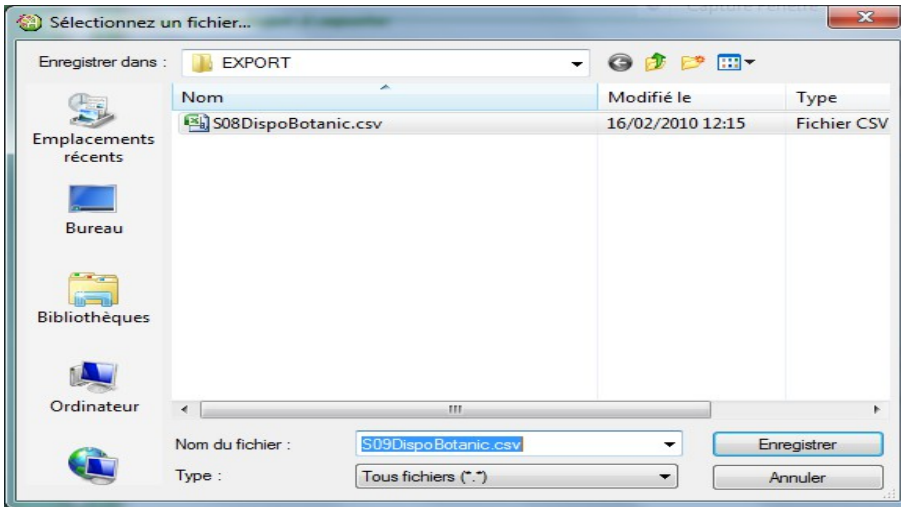

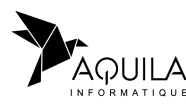

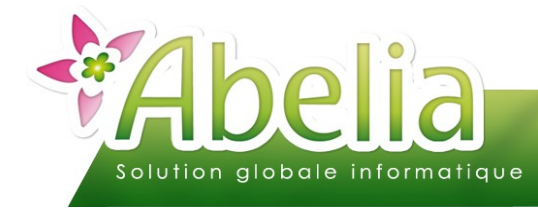

#### Un fichier CSV est généré qui est ensuite à communiquer à la centrale concernée.

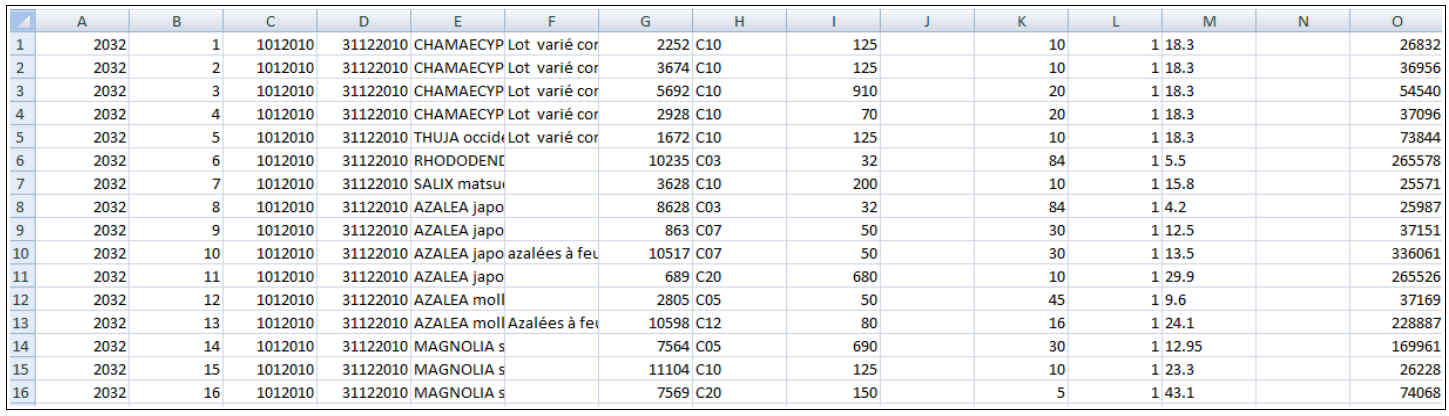

Pour la chaîne Truffaut, le fichier sera directement mis à disposition sur le site fpt de la centrale.

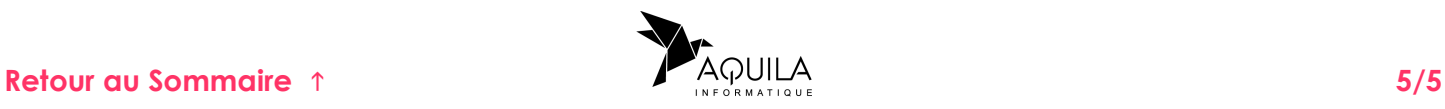